# Edlio - Teacher Website Instructions

- 1. Login to your website using each schools unique Edlio URL address.
- 2. The homepage that appears is called your Dashboard. From here you can access Pages, Media, Posts, Site Management, and Statistics.

#### **Edit Profile**

Your profile is the information and picture that will appear in the staff directory.

- 1. From your dashboard, click in the top right corner where it says Account and select Profile.
- 2. Click edit your profile
- 3. Here you can enter your name, position, email address, etc.
- 4. Under user type select which type of school staff you are. Some schools have categories for grade levels, academic departments, support, teams, etc. Check which sections you belong to. \*sometimes this information is already done for you.
- 5. Add a photo.

# Add a Page

Most pages on a website are "blank pages". Suggested pages to include could be: Welcome, About Me, Calendar, Resources, Newsletter, etc.

- 1. From the Dashboard, select Pages. Two tabs should appear, Personal and Category Pages. Click Personal Pages.
- 2. To add a page, click "add page" button. There are several types of pages you can add: blank page, link to another page, or links to a feature page consisting of videos, photo album, and links. Most pages are blank page.

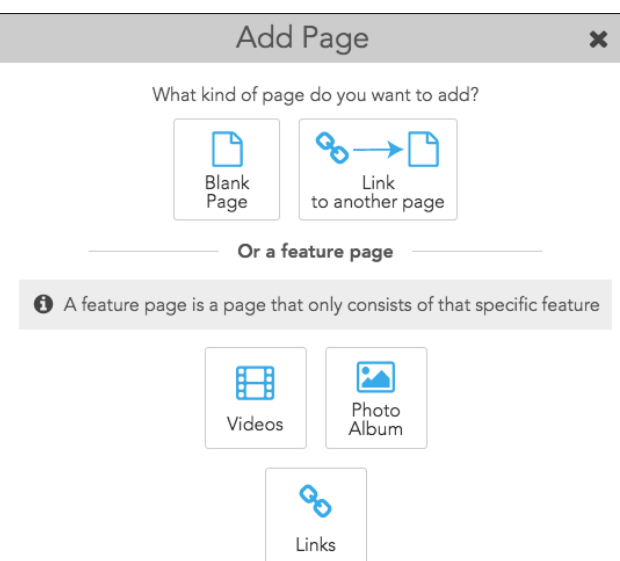

## Add a Blank Page

- 1. Change the Page Title. This will show at the top of the page and on the side of your website in the menu.
- 2. Add different content by selecting Text content, Photo Gallery, or Files buttons on the bottom. The ones on the right are for a sidebar menu.
- 3. Start with a Text content button. The page editor is very similar to a word document.

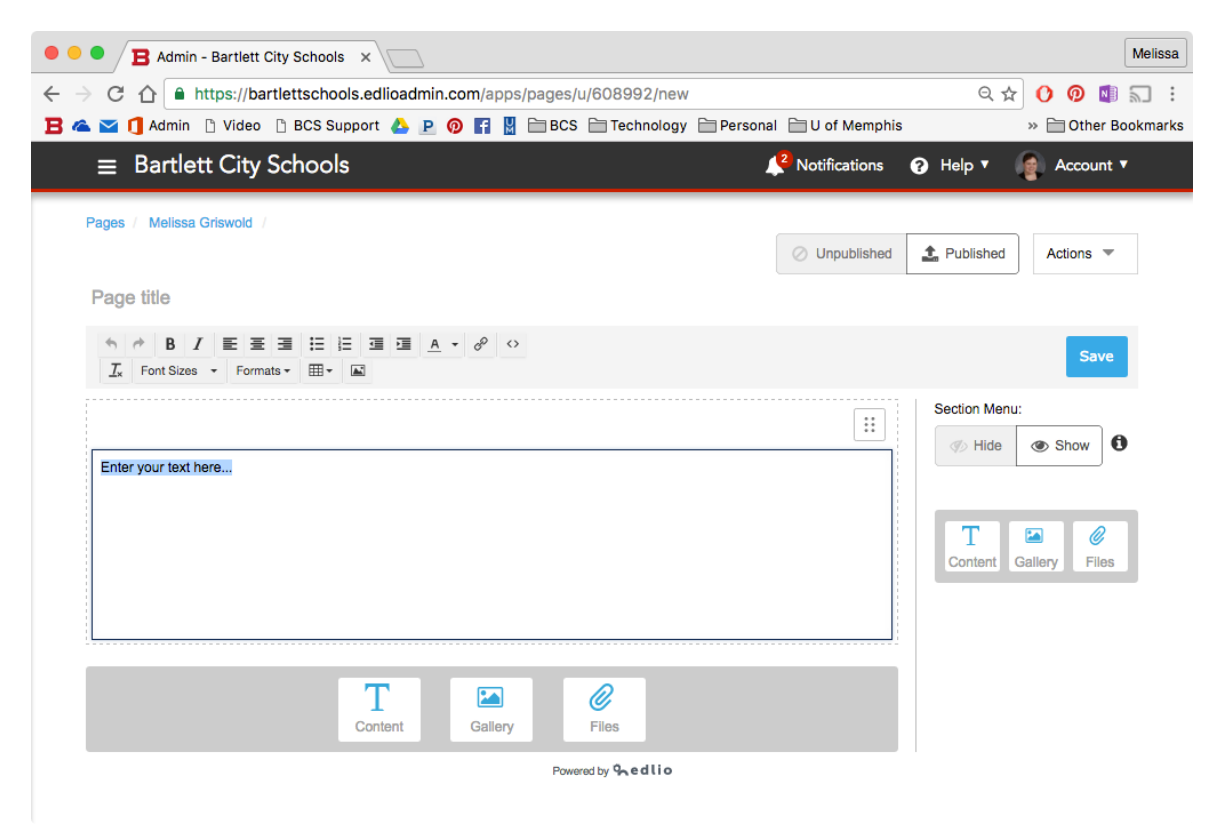

- 4. Use the formatting menu to edit the text of the document. You can insert links, tables, and pictures as well.
- 5. To add additional content, click on the buttons at the bottom. You can rearrange multiple content boxes by dragging the boxes above and below each other.
- 6. When you are satisfied with the page, click save. You must click save each time. If you do not, it will erase what you have done.
- 7. To preview what the site will look like, copy and paste the Link to Public Site in your web browser.

#### Add a Linked Page

When a visitor clicks on a page that is linked in the sidebar, it will take them directly too that link. This would be great if you use Edmodo, Weebly, etc. as a classroom website.

- 1. Under Add Page, select "Link to Another Page"
- 2. Change the Page Title. This will show at the top of the page and on the side of your website in the menu.
- 3. Copy and paste the URL of the page you want it to link to in the "Link to" box.
- 4. Select if you would like the linked page to open in a new window or in the current tab.

### Add a Quick Post

Once you have everything added, you can add a quick post that will be placed on the homepage of your webpage. If anyone has subscribed to your website, they will get a notification that you have posted something as well. These would be great to have for quick, daily posts.

- 1. From the Dashboard, select Posts.
- 2. You can choose to add new: text, links, photos, files, or videos. There is a brief, simple to follow editor for each type of post.

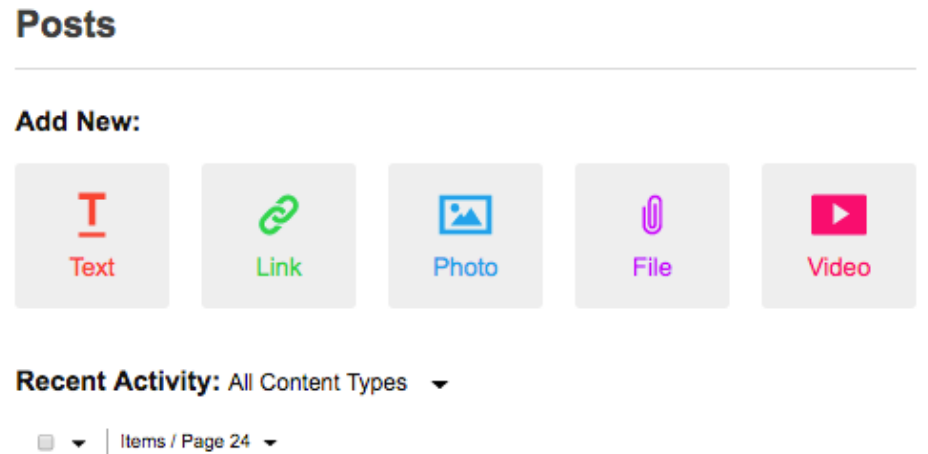

3. Once you have posted something for the first time, there will now be a new side menu titled Posts. These will be listed on the Posts page and on your main page. They will appear in reverse chronological order (newest post first).